Приложение №2 к Приказу № ПА-300623-2 от 30.06.2023 г.

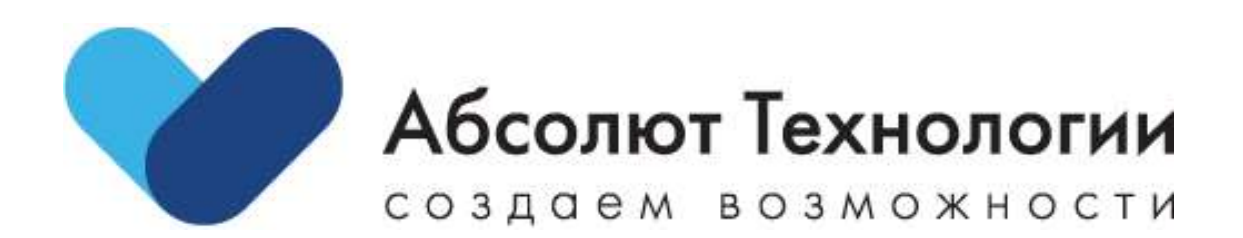

# Платформа Моторы. Руководство пользователя.

г. Москва 2023 год

## Оглавление

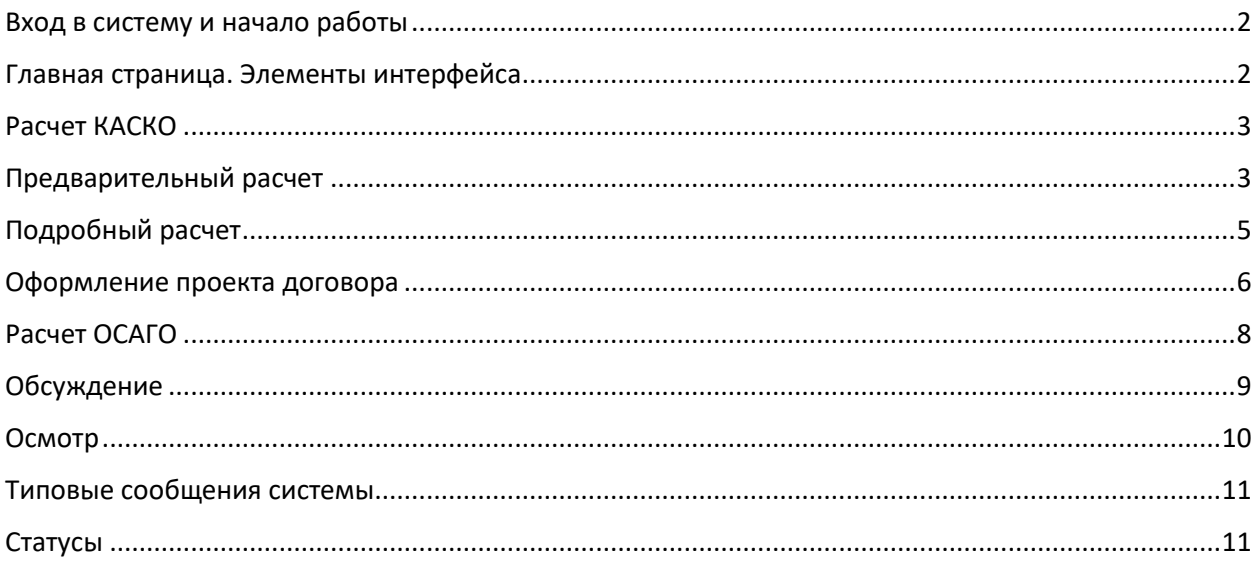

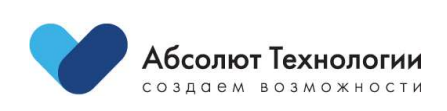

#### <span id="page-2-0"></span>Вход в систему и начало работы

Для начала работы с системой необходимо пройти по ссылке, по которой размещена платформа.

После перехода по ссылке Вы попадете на страницу авторизации, где Вам необходимо ввести логин и пароль.

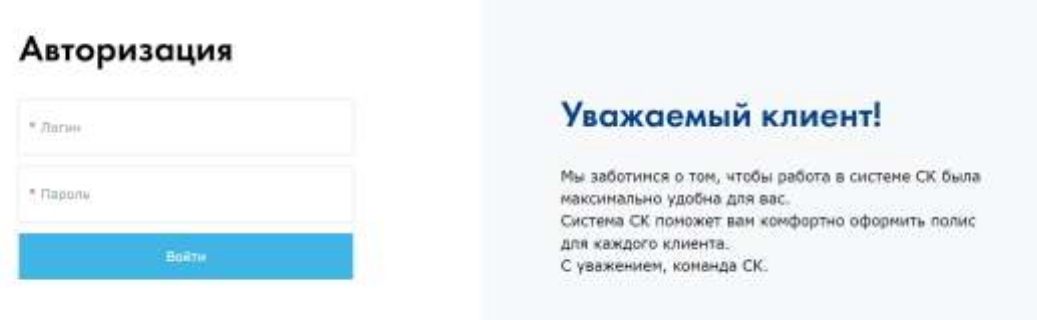

Для авторизации в платформе используйте ваши данные для входа в программу.

Если у Вас нет данных для входа, направьте соответствующий запрос вашему куратору.

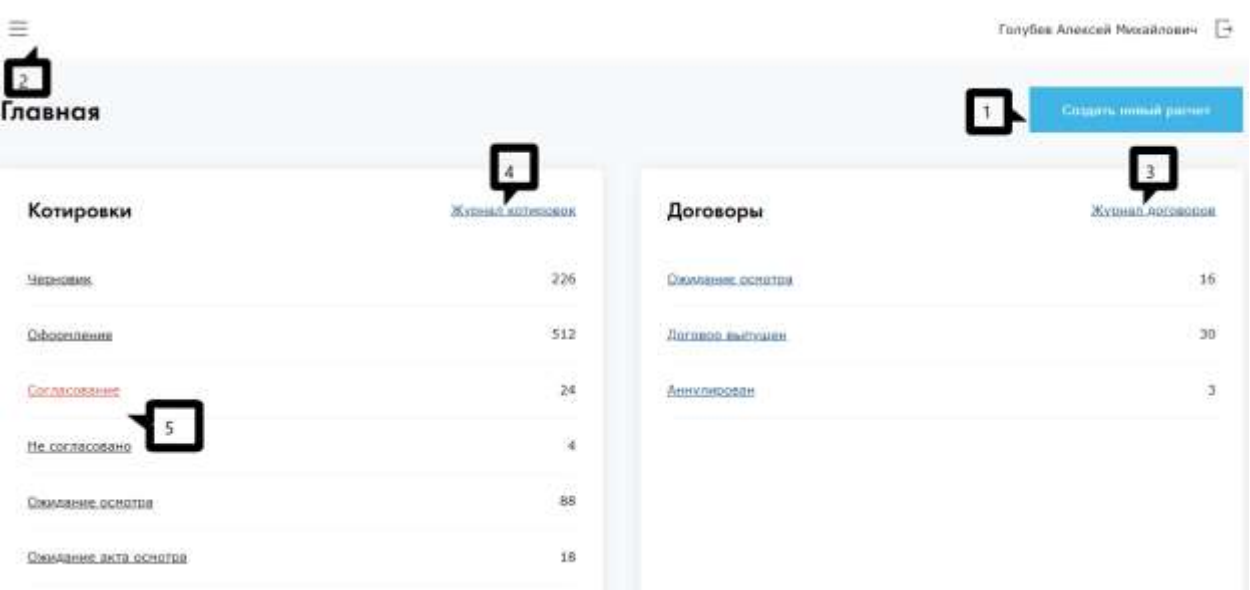

#### <span id="page-2-1"></span>Главная страница. Элементы интерфейса

После авторизации пользователь заходит на главную страницу. Ниже представлено описание элементов:

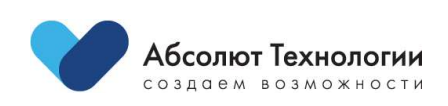

- 1. «Создать новый расчет» переход к созданию нового расчета для проекта договора. По умолчанию переходит к расчету КАСКО.
- 2. Вызов бокового меню навигации
- 3. «Журнал договоров» переход к журналу проекта договоров, выпущенных договоров, предварительно загруженных в информационную систему страховщика, аннулированных в информационной системе страховщика договоров.
- 4. «Журнал котировок» переход к журналу котировок для проектов договоров
- 5. Список статусов проектов договоров/ котировок. Ссылки доступны для перехода.

#### <span id="page-3-0"></span>Расчет КАСКО

Расчет КАСКО, необходимый для формирования проекта договора, представлен в двух вариантах:

- Предварительный расчет
- Подробный расчет

Для выбора одного из вариантов необходимо установить переключатель в соответствующем поле.

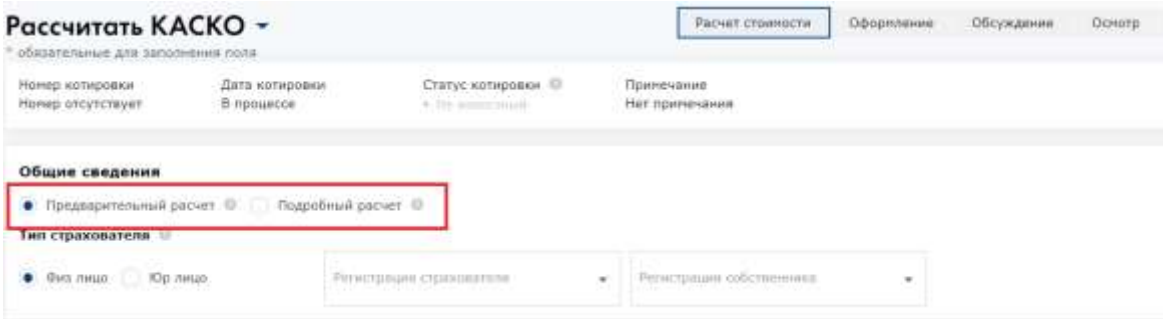

#### <span id="page-3-1"></span>Предварительный расчет

Предварительный расчет необходим для приближенного расчета суммы страховой премии на основе минимальных данных о транспортном средстве и субъекте страхования для последующего принятия решения о формировании проекта договора, а именно:

- Регион регистрации страхователя/ собственника
- Тип страхователя (физ.лицо/ юр.лицо)
- Сведения об автомобиле (год выпуска, тип автомобиля, марка, модель, мощность, модификация автомобиля, начало эксплуатации, стоимость автомобиля, цель использования, срок страхования)
- Возраст и стаж водителей, допущенных к управлению

Информация о страховании (форма выплаты страхового возмещения, порядок оплаты страховой премии, условия выплаты без справки за одну деталь, условия выплаты без справки за стекло) по умолчанию заполнено значениями стандартного договора.

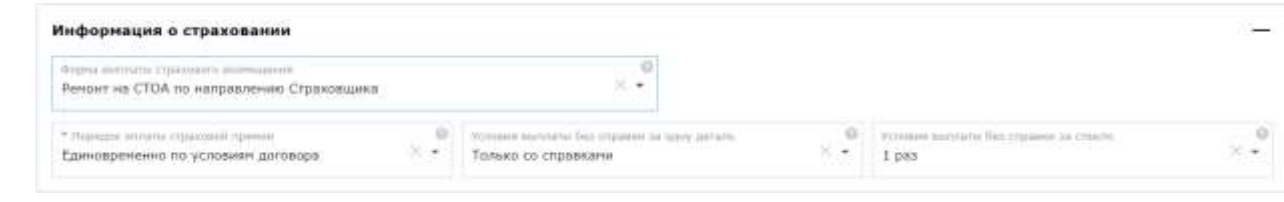

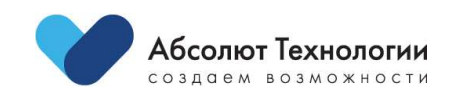

 $\overline{a}$ 

Дополнительные риски следует указать по желанию клиента.

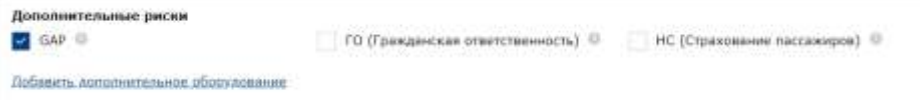

Дополнительное оборудование также может быть добавлено к страхованию. Для этого необходимо нажать на соответствующую ссылку и выбрать необходимое дополнительное оборудование из списка.

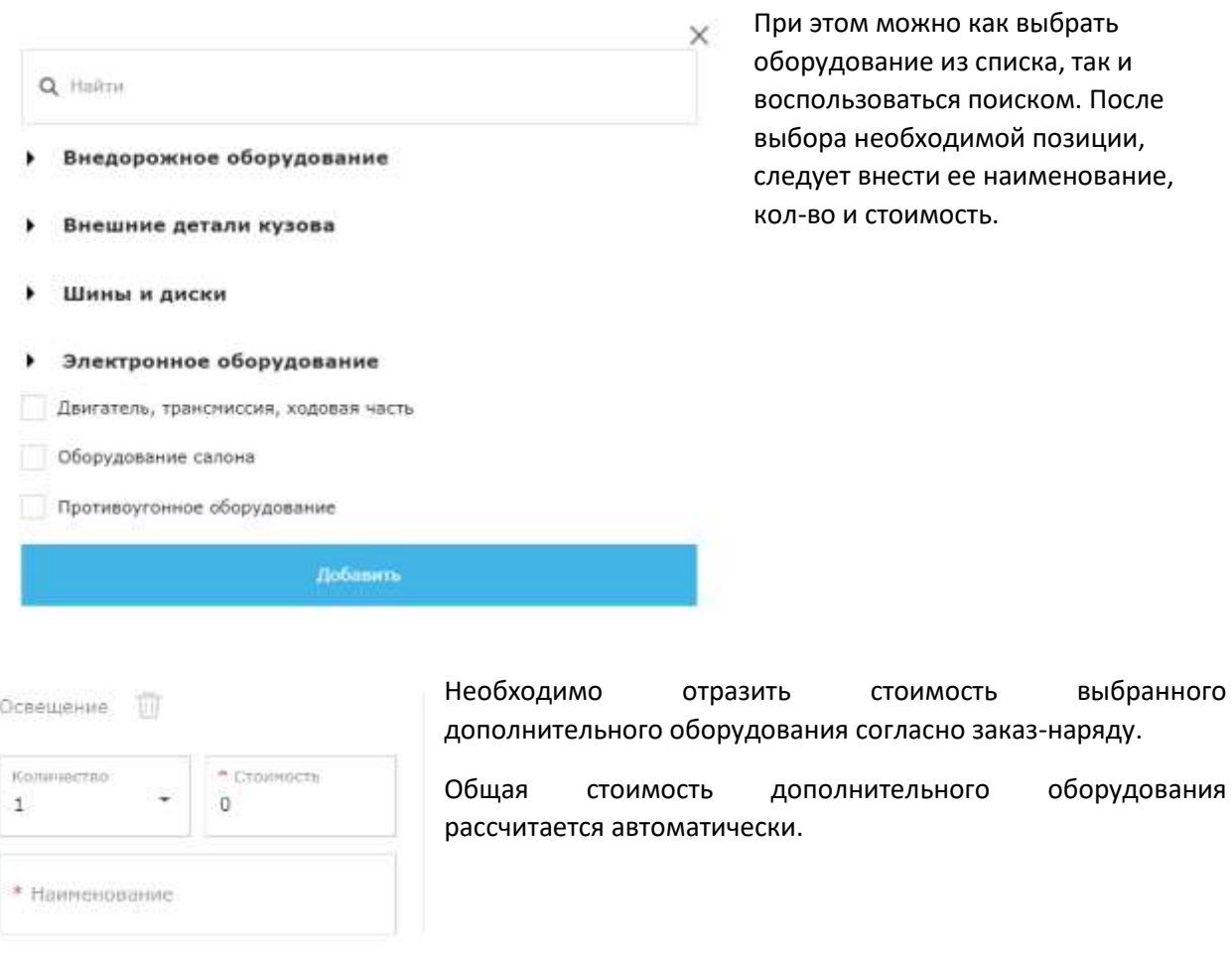

Общая стоимость ДО: 0 Р

Далее необходимо выбрать тип страховой суммы и размер франшизы. При этом, есть возможность выбора одновременно нескольких вариантов франшиз.

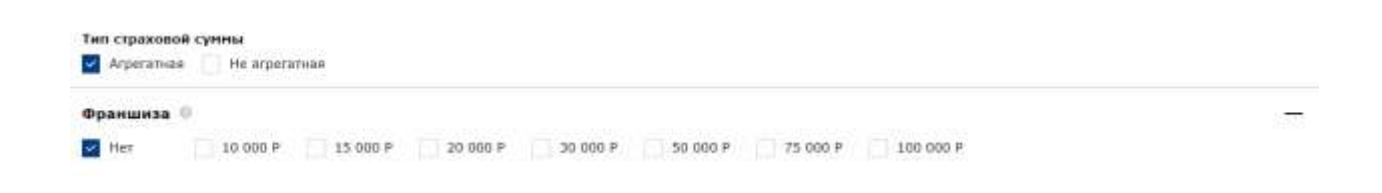

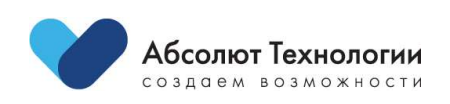

 $\overline{4}$ 

#### После выбора всех существенных условий следует нажать кнопку «Получить расчет».

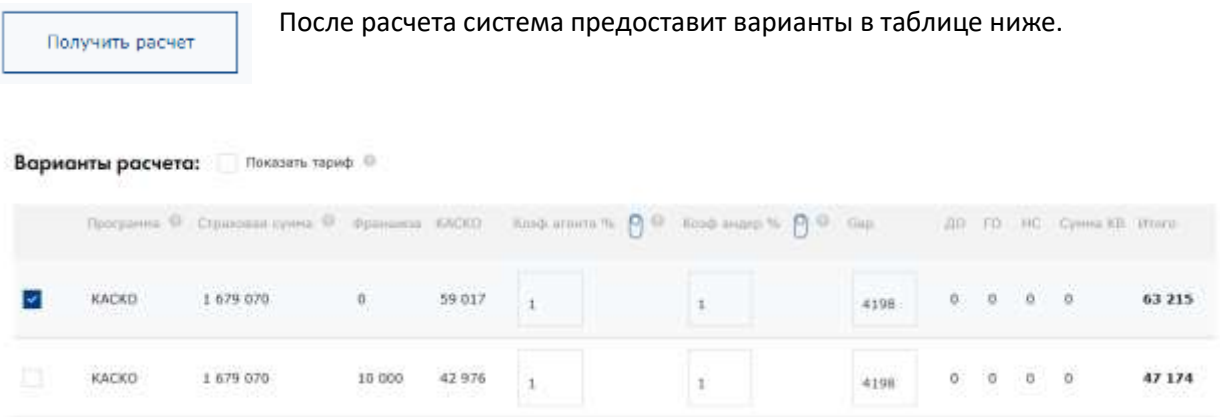

В таблице представлены основные данные по будущему проекту договора , а именно:

- Программа страхования
- Страховая сумма
- Франшиза
- Страховая премия по основному риску (КАСКО)
- Коэф. агента
- Коэф.андеррайтера
- Страховая премия по дополнительным рискам
- Сумма КВ
- Итоговая сумма страховой премии

При этом с помощью коэф.агента можно регулировать итоговую сумму страховой премии увеличивая или уменьшая ее за счет собственного комиссионного вознаграждения агента. Коэф.агента можно настраивать как в рублях, так и в виде коэффициента, воспользовавшись

Коэф агента %

переключателем справа от названия столбца:

В виде коэф. занчение коэффициента агента принято равным 1, т.е. 100% КВ, соответсвенно для снижения комиссии на 10%, необходимо вписать в данную ячейку вместо 1 число 0.9.

Для корректировки комиссионного вознаграждения в абсолютных величинах, переведите переключатель в нижнее положение, знак % изменится на знак Р (рубли) и сумма КВ примет занчение по умолчанию равное 0. В этом случае, для предоставления скидки 10%, нужно ввести абсолютное занчение данной скидки, т.е. -5 900 рублей (для приведенного примера). Аналогично можно и повысить сумму КВ введя 5 900 рублей без знака минус.

После выбора подходящего варианта расчета можно переходить к оформлению проекта договора.

## <span id="page-5-0"></span>Подробный расчет

Подробный расчет используется при наличии полного комплекта документов клиента и ТС. Для перехода к подробному расчету необходимо выбрать соответствующий переключатель:

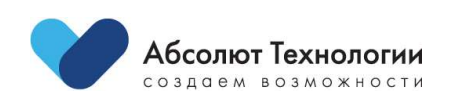

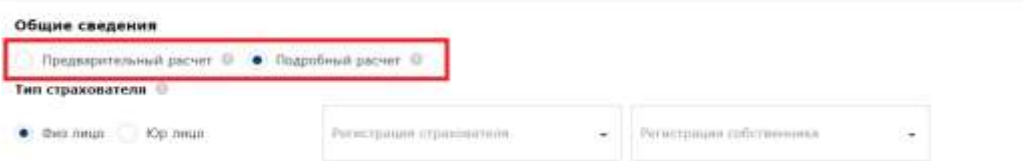

При заполнении подробного расчета следует заполнить все ячейки отмеченные (\*). При выборе данного варианта заполнения основные данные заполняются на этапе расчета, т.е. полученный расчет будет максимально точно отражать страховой тариф для клиента в рамках формирования проекта договора.

#### <span id="page-6-0"></span>Оформление проекта договора

На этапе оформления проекта договора заполняется необходимая информация о страхователе, собственнике и водителях.

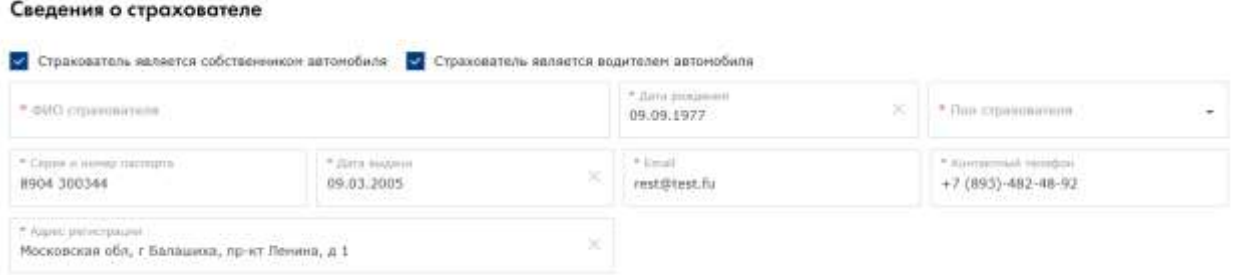

При этом если страхователь является одновременно собственником и водителем автомобиля, можно избежать необходимости повторного заполнения данных установив соответствющие «галочки». В противном случае, информация о собственнике и водителях должна быть заполнена в соответствующих блоках.

Далее необходимо внести дополнительные сведения об автомобиле:

- VIN (будет перенесен автоматически, если был заполнен на более раннем этапе)
- Тип документа на собственность
- Серия и номер документа (ПТС/ ЭПТС)
- Дата выдачи документа

Далее необходимо заполнить условия проекта договора, вкл. дату и тип осмотра ТС.

После заполнения данных необходимо нажать на кнопку **«Пересчитать»** для получения уточненного расчета.

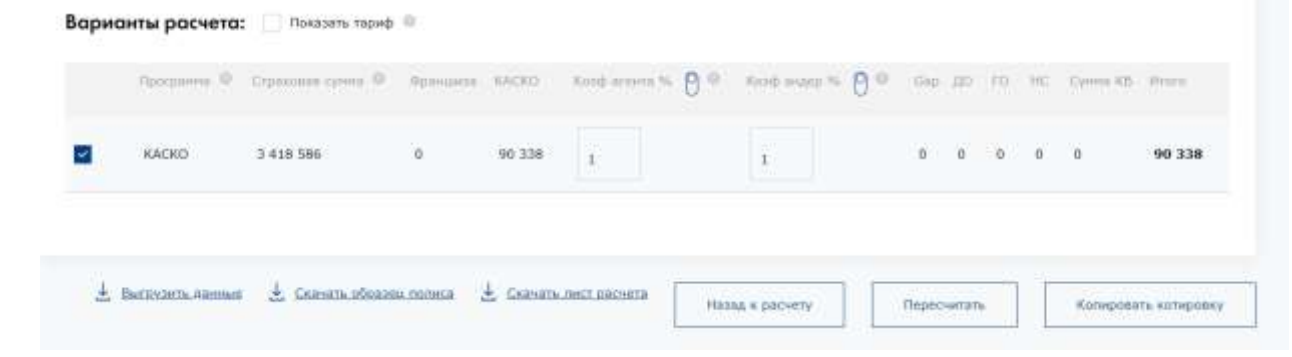

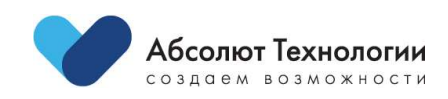

При попытке произвести расчет при неполностью заполненных данных система подсветит недозаполненные поля и переместит экран на место в котировке требующее дозаполнения.

Сведения о страхователе

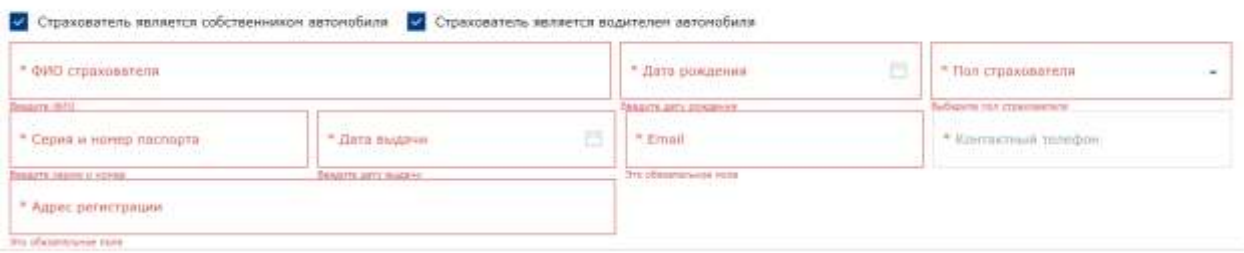

Кроме того, на данном этапе есть возможность выгрузить данные котировки в формате excel на случай необходимости их повторного заполнения, а также скачать образец полиса и лист расчета для предоставления клиенту.

**Следует обратить внимание, что для получения корректного образца полиса требуется нажать на кнопку «Пересчитать» если производились к.-л. изменения в котировке.**

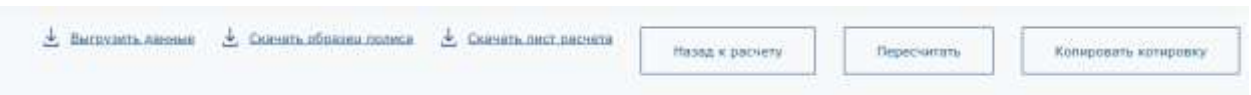

В случае необходимости согласования особых условий с андеррайтерами следует нажать на кнопку «Перейти к обсуждению»

#### **!ВНИМАНИЕ!**

После отправки котировки на обсуждение данная котировка блокируется для внесения изменений на стороне агента. Также данная котировка не может перейти дальше по процессу оформления проекта договора до получения согласования или отказа от андеррайтеров.

После пересчета котировки необходимо выбрать подходящий вариант из таблицы расчета ниже основной анкеты. По умолчанию выбран самый верхний вариант расчета.

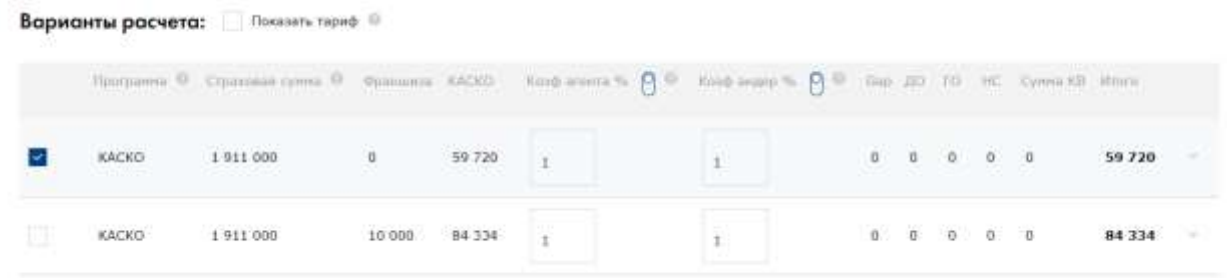

После выбора подходящего варианта необходимо нажать на кнопку «Создать проект договора» .

Кроме того, с этапа оформление проекта договора есть возможность перейти к **расчету ОСАГО.** Для перехода необходимо нажать на кнопку «Расчет ОСАГО» в нижней части анкеты.

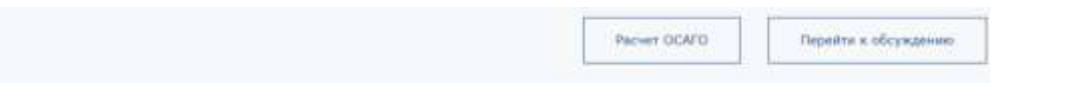

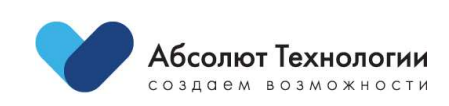

## <span id="page-8-0"></span>Расчет ОСАГО

Расчет ОСАГО можно произвести 2двумя способами:

- 1. путем перехода из проекта договора КАСКО (нажать на кнопку «Расчет ОСАГО»)
- 2. при создании новой котировки выбрать соответствующий пункт в шапке котировки

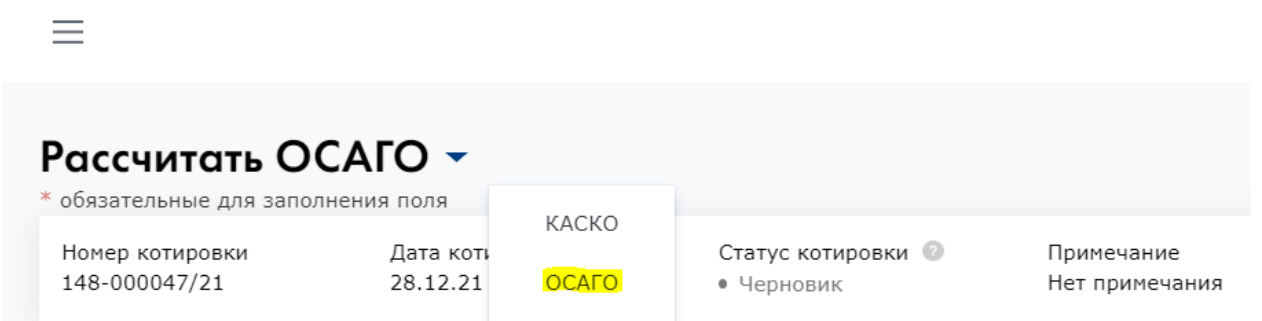

При переходе к расчету ОСАГО из проекта договора КАСКО будут перенесены все ранее заполенные данные. Для получения расчета нужно проверить корректность заполнения всех полей отмеченных звездочкой (\*) и нажать на кнопку «Получить расчет».

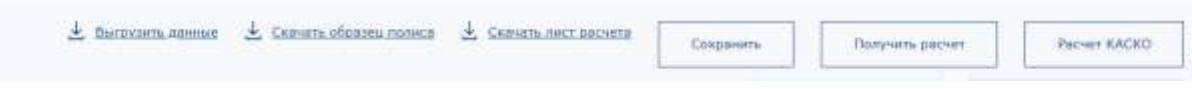

В случае расчета ОСАГО из новой котировки (без ранее заполненной котировки КАСКО), необходиммо заполнить все обязательные поля (отмечены \*) и нажать «Получить расчет». Аналогично расчету КАСКО в расчете ОСАГО доступны функции выгрузки данных и образца полиса, а также переход к расчету КАСКО.

После проведения расчета в верхнем правом углу отобразится предложенный тариф:

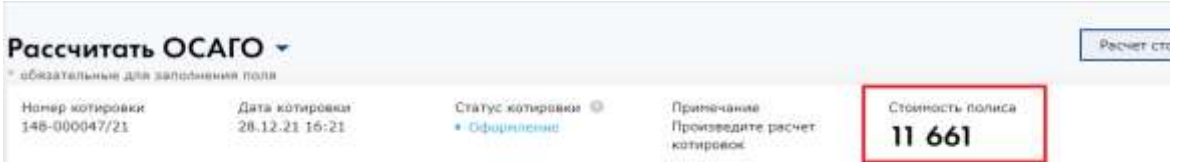

В нижней части формы отразятся параметры расчета/условия проекта договора (коэффициенты):

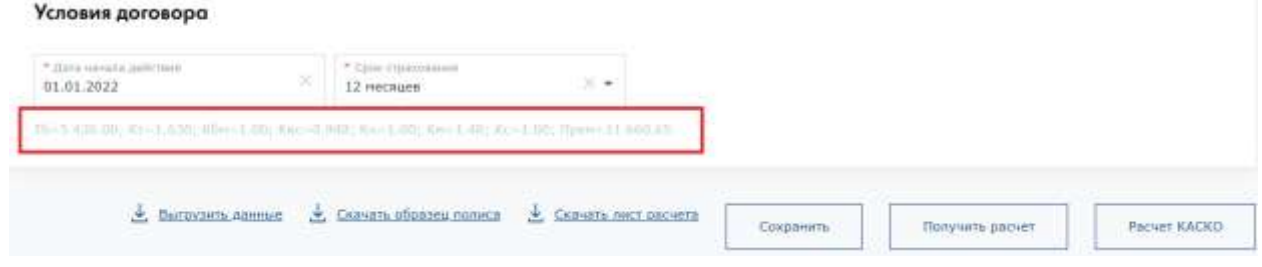

На этом этапе процесс формирования проекта договора завершается.

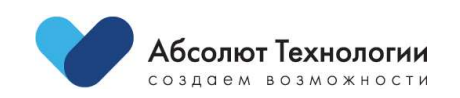

## <span id="page-9-0"></span>Обсуждение

Этап обсуждение не являетсся обязательным и предназначен для согласования особых условий по конкретному проекту договора.

**Котировка отправляется на согласование андеррайтерам и блокируется до момента принятия решения на их стороне.**

Нажмите на кнопку «Перейти к обсуждению» для входа в форму создания запроса.

Нажмите «Создать обсуждение», откроется форма для ввода текста.

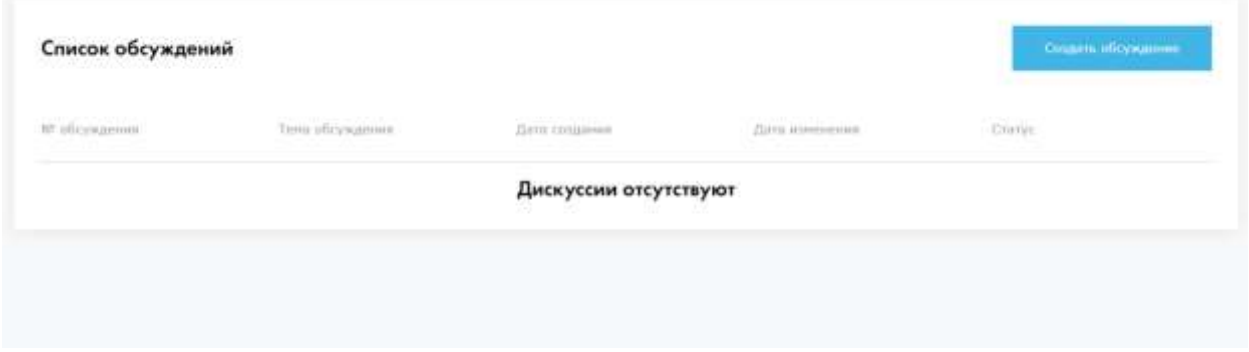

Заполните все обязательные поля (Тема и текст сообщения), прикрепите файлы и нажмите «Отправить». С этого момента, ваша котировка отправлена на согласование андеррайтерам.

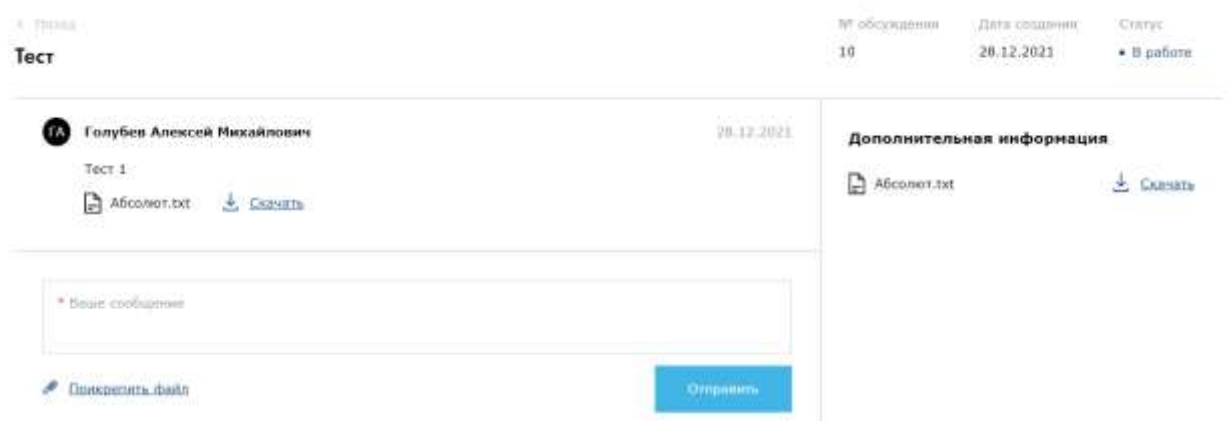

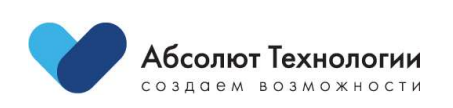

## <span id="page-10-0"></span>Осмотр

Этап осмотра является обязательным для категорий ТС определенных на стороне службы андеррайтинга СК. В случае если необходимость осмотра отсутствует, данная вкладка не появляется в процессе оформления котировки, иначе данный этап является обязательным.

Способ предстрахового осмотра определяется на этапе оформления проекта договора в блоке «Условия договора»

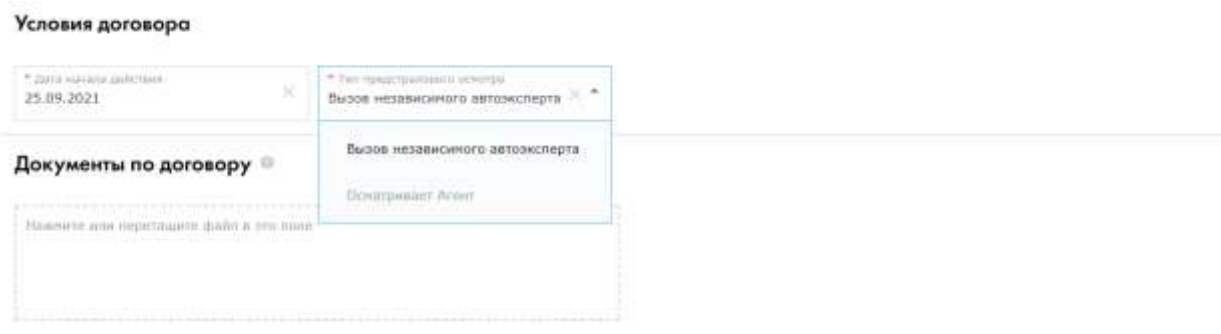

В данный момент доступно 2 варианта осмотра:

- Вызов независимого эксперта
- Осмотр агентом

В первом случае на этапе осмотра специалист КСО (агент) оформляет заявку на проведение осмотра сторонним экспертом.

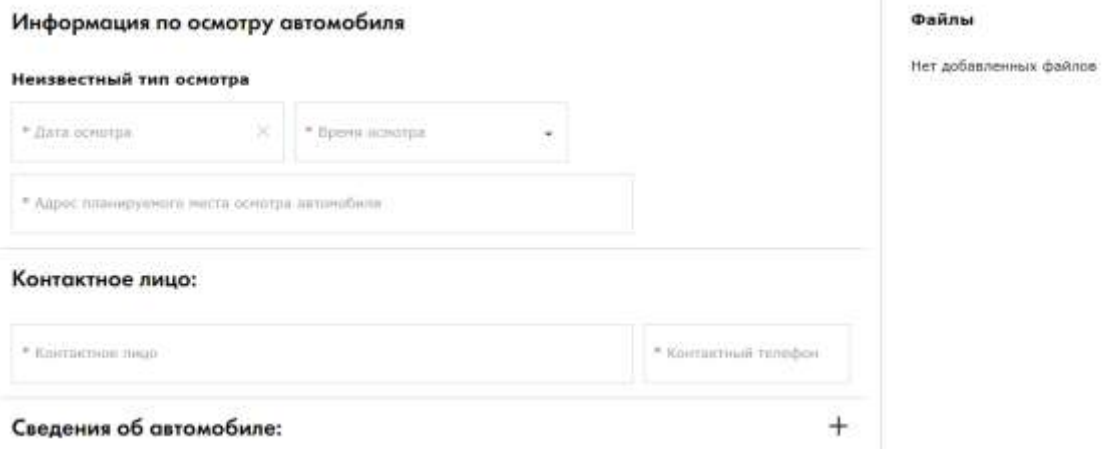

В случае если доступна опция осмотра агентом, заявку оформлять не требуется, а материалы осмотра (фото и видео файлы, а также скан акта осмотра) загружает агент напрямую в платформу.

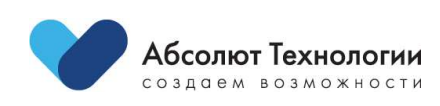

# <span id="page-11-0"></span>Типовые сообщения системы

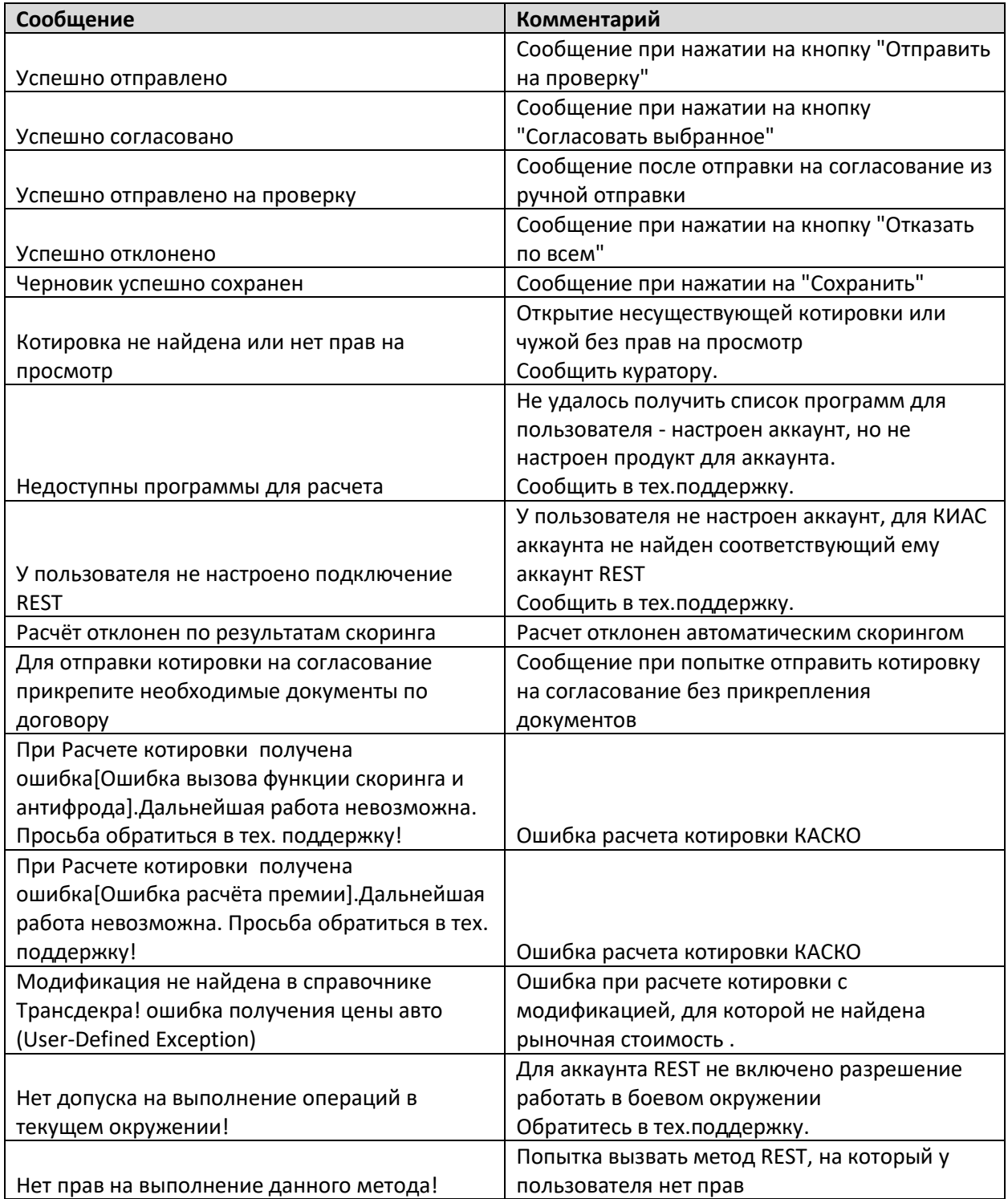

## <span id="page-11-1"></span>Статусы

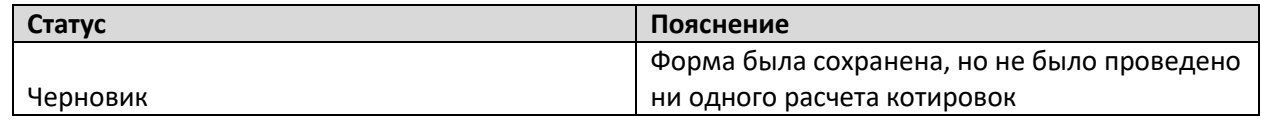

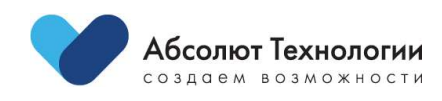

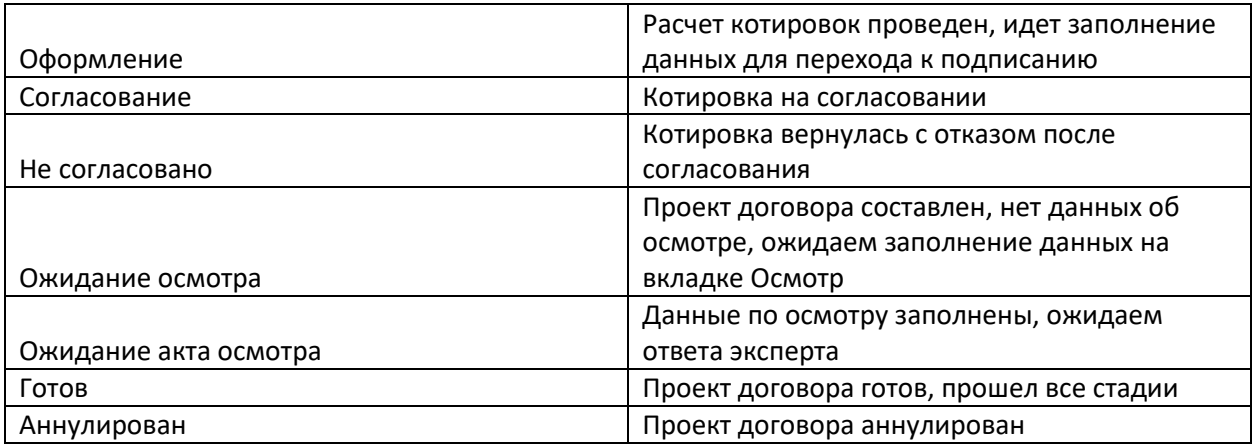

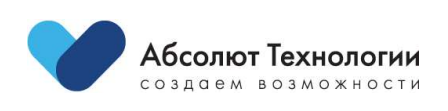